**COUNTY OF LOS ANGELES DEPARTMENT OF PUBLIC HEALTH SUBSTANCE ABUSE PREVENTION AND CONTROL**

# **Provider Invoice Automation System Training Manual**

# **Table of Contents**

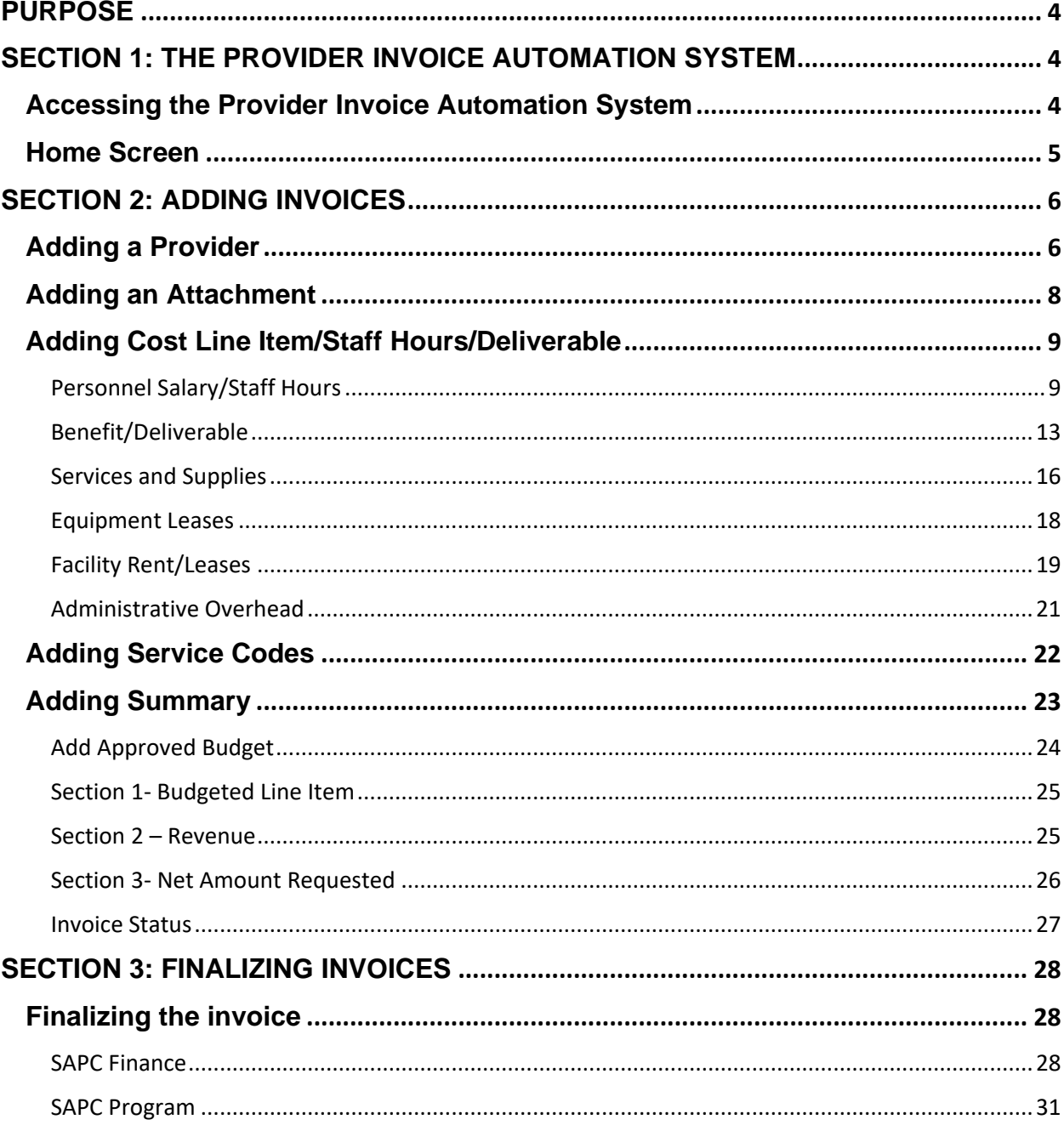

# **ACKNOWLEDGMENTS**

We would like to acknowledge the SAPC Provider Invoice Automation Planning team and SAPC IT for all their hard work assisting with the development, recommendations, edits, and revisions of the Provider Invoice Automation System Training Manual.

# <span id="page-3-0"></span>PURPOSE

The Los Angeles County Department of Public Health Substance Abuse Prevention and Control's (SAPC) Provider Invoice Automation System Pilot is designed to automate the process of submitting and approving monthly provider invoices. Monthly invoice statements must be verified by SAPC Finance and SAPC Program Specialists prior to payment. The monthly invoices report monthly expenditures by each agency/contract. Claims must be paid or denied based on correct invoice statements and in line with any federal/local/SAPC restrictions and written contracts. Contracted agencies will only be reimbursed after their monthly invoices are submitted. These invoices are also relied on for auditing purposes.

The Provider Invoice Automation System is used to submit monthly expenditures monthly in an accurate manner. Once the invoice has been submitted by the provider, it allows SAPC to verify them in a timely manner.

# <span id="page-3-2"></span><span id="page-3-1"></span>SECTION 1: THE PROVIDER INVOICE AUTOMATION SYSTEM Accessing the Provider Invoice Automation System

To log into the system, Provider must go to the Community Information System (CIS):

Step: 1

Prior to accessing CIS, providers must have a C# assigned to them. If providers do not have a C#, they can access thi[s website,](https://apps.dhs.lacounty.gov/cef) fill out the form and submit it.

Step: 2

Providers need to have VPN access. The VPN registration form can be found [here.](http://publichealth.lacounty.gov/sapc/registration-form/VPNRegistrationForm.pdf) Please fill out the sections 1-9, 29-32 and sign at the very end. All pages must be emailed to:

sapc[\\_app\\_support@ph.lacount](mailto:sapc_app_support@ph.lacounty.gov)y.gov

Step: 3

Providers need to fill out the application user registration form. The application user registration form can be foun[d here.](http://publichealth.lacounty.gov/sapc/registration-form/UserRegistrationForm.pdf) This form should be completed and signed. All pages must be emailed to:

sapc[\\_app\\_support](mailto:sapc_app_support@ph.lacounty.gov)@ph.lacounty.gov

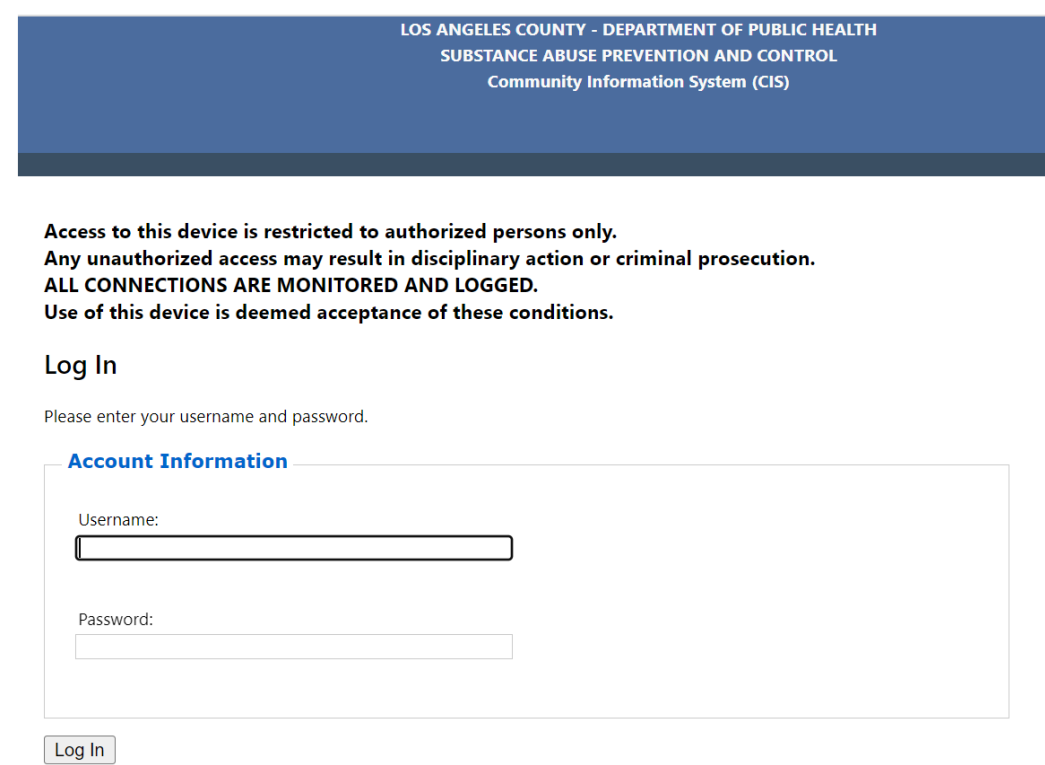

## <span id="page-4-0"></span>Home Screen

The invoice home page will display as below once logged in. Previous invoices will be shown in a table at the top of the page with provider's name, provider address, contact number. The invoice home page will also contain the following tabs with fields under each:

#### A. **Provider Information**

- a. Provider Information
- b. Attachment
- B. **Cost Line Item/Staff Hours/Deliverable**
	- a. Personnel/Salary
	- b. Benefit/Deliverable
	- c. Service and Supplies
	- d. Equipment Leases
	- e. Facility Rent
	- f. Administrative Overhead

#### C. **Service Codes**

- a. Service Codes
- D. **Summary**
- a. Add Approved Budget
- b. Section 1- Budgeted Line Item
- c. Section 2- Revenue
- d. Section 3- Net Amount Requested
- e. Invoice Status

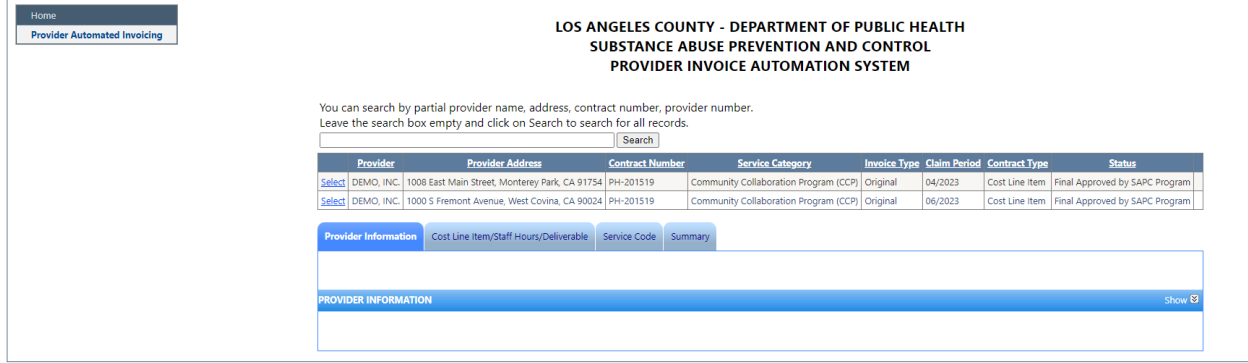

# <span id="page-5-0"></span>SECTION 2: ADDING INVOICES

# <span id="page-5-1"></span>Adding a Provider

Click on the "Provider Information" tab. Once tab opens, click "+Add Provider Information"

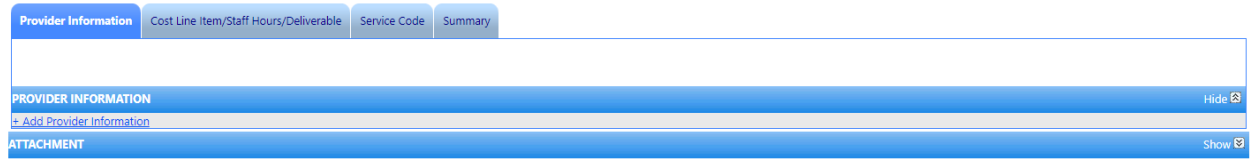

A form will open in the tab. Select the correct contract number, provider address, service planning areas served, supervisorial districts served, contract type, provider number, service category, invoice type and claim period. Enter the required fields of contact person, contact phone, contact email as well. For contract type, users may select from 5 options- Cost Line Item, Cost Line Item (Documentation for Deliverable), Cost Line Item (documentation for Staff Hour), Deliverable, Staff Hours Only. Providers may contact their program specialist if clarification is needed on selecting contract type. There are also 6 options to select from for service category- Community Collaboration Program (CCP), Friday Night Live (FNL), Needle Exchange (NE), Other (Other), Prevention Education Program(PEP) and SAMHSA Grant (SG). The invoice type can be selected as Original or Supplemental. (Please note, if selecting Supplemental and no original invoice is found, a validation message will appear asking provider to create the original invoice first.) Once the Provider Information form is filled, click "Add".

**PROVIDER INFORMATION** 

+ Add Provider Information

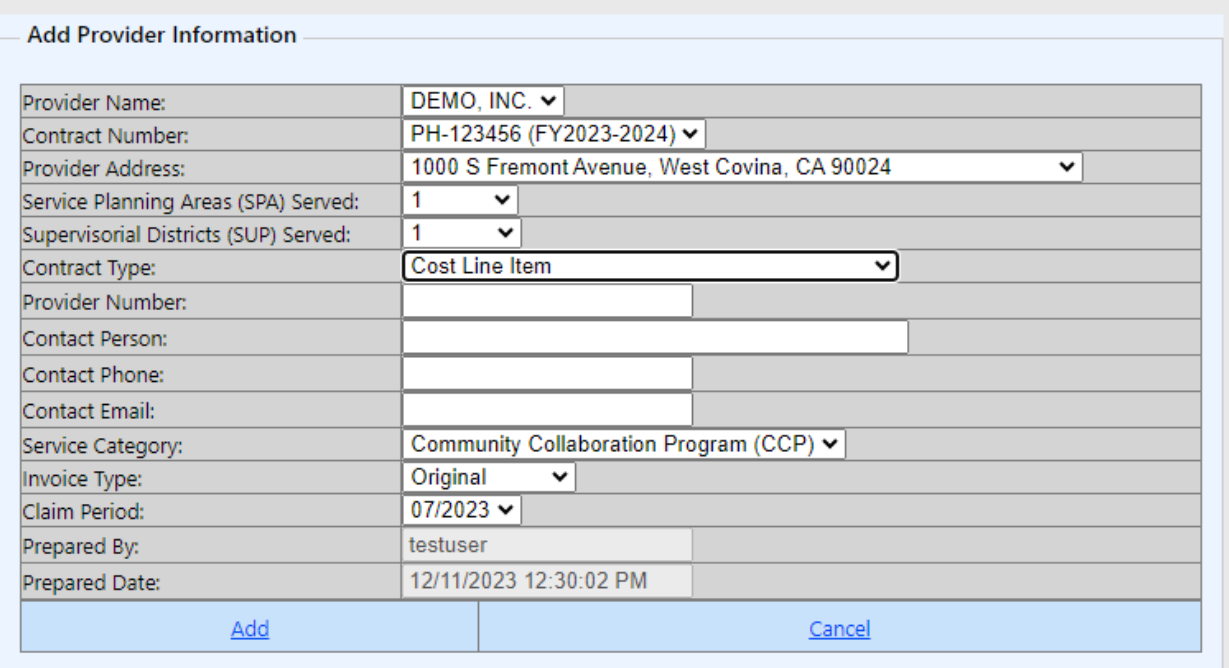

Click "OK" when a pop up will appears asking whether user wants to insert the record. Once added, the invoice will appear in the table at the top with the status of Open. (Please note: Any action will prompt a pop-up screen confirming whether the provider wants to complete the action or not – creating a new record, editing, and saving a record, or deleting records**.**)

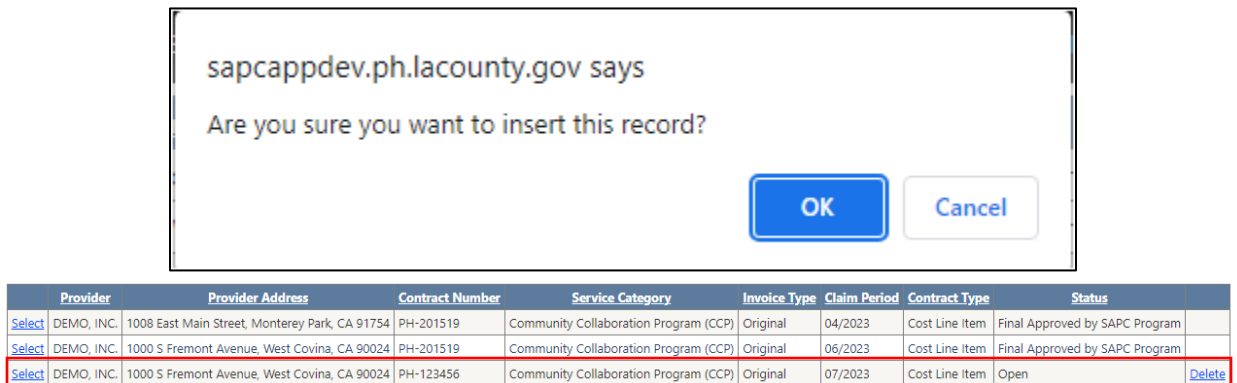

If something is entered incorrectly or invoice needs to be deleted, it can be deleted by selecting the hyperlink on the right side of the record. The record may only be deleted when the status is "Open".

To enter monthly expenditures, click the "Select" hyperlink on the left side of the record. Verify that the record is bolded, and the provider information is populated in the tab below before moving on to enter invoice data.

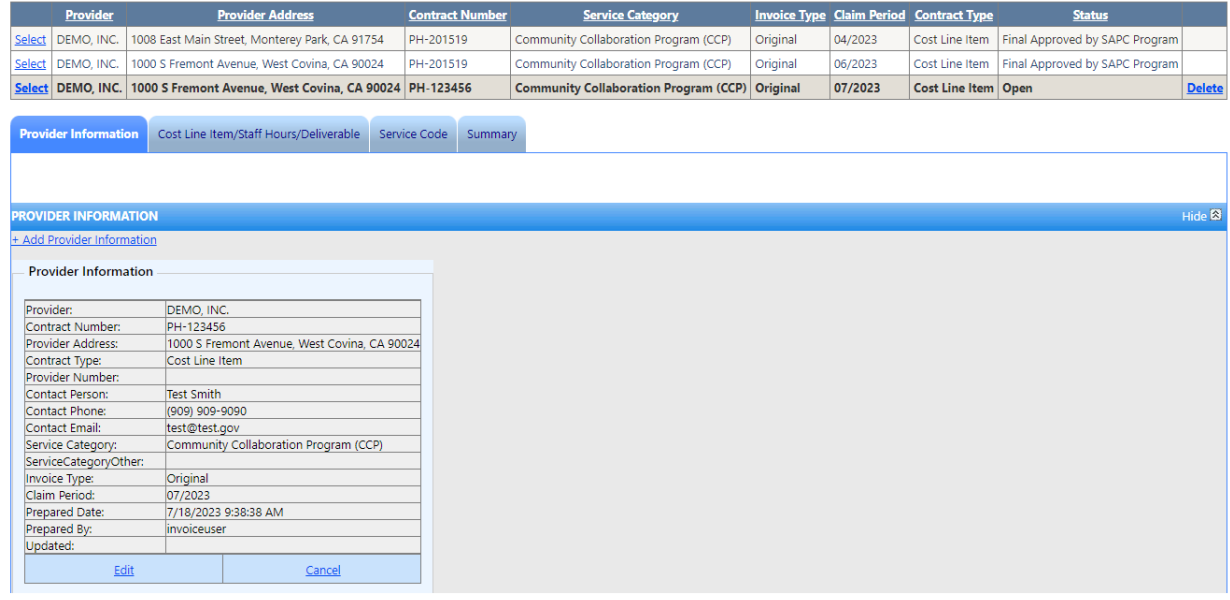

# <span id="page-7-0"></span>Adding an Attachment

To attach attachments, click the "Attachment" tab below the "Provider Information" tab. Files may be chosen by clicking "Choose Files" and once selected, click "Add" to attach it to the invoice.

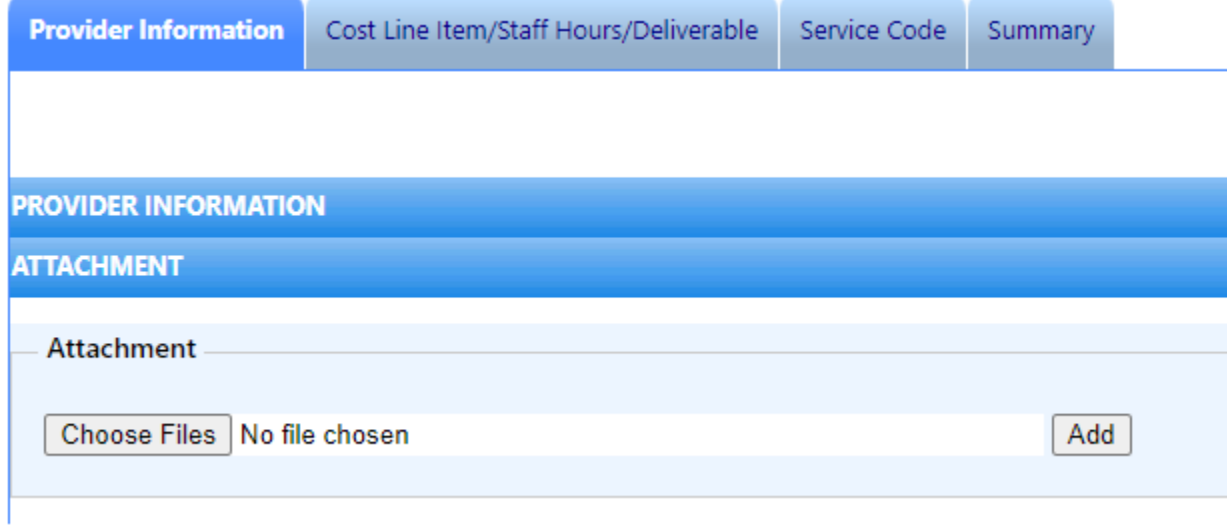

# <span id="page-8-0"></span>Adding Cost Line Item/Staff Hours/Deliverable

This section will explain how to fill out each section under the Cost Line Item/Staff Hours/Deliverable tab. To open each section, click the drop-down arrow next to the word "Show" on each tab.

Show<sup>®</sup>

This section will require different fields to be filled out depending on which "Contract Type" is selected under the provider information.

Please note: the system will carry over the previous months invoice data to the next month's invoice so that providers do not have to re-enter invoice information again for below forms.

- Personnel Salary
- Benefit
- Services & Supplies
- Equipment Leases
- Facility Rent
- Administration Overhead

Providers can make changes, add more information, and remove information if needed.

#### <span id="page-8-1"></span>Personnel Salary/Staff Hours

The Personnel Salary/Staff Hours section will populate based off what is selected for Contract Type under Provider Information.

#### *Personnel Salary*

To enter Personnel Salary, click the "+Add Personnel Salary/Staff Hours" hyperlink. This will open a table to enter personnel and staff information. Enter the required fields of first name, last name, budgeted position, FTE percent, and amount claimed. Select staff type and whether this is an allowable ICR expense. Once information has been entered, click the "Add" button at the bottom of the table. A pop up will appear asking whether

provider wants to save record. Provider may click "OK" or "Cancel".

**The State** 

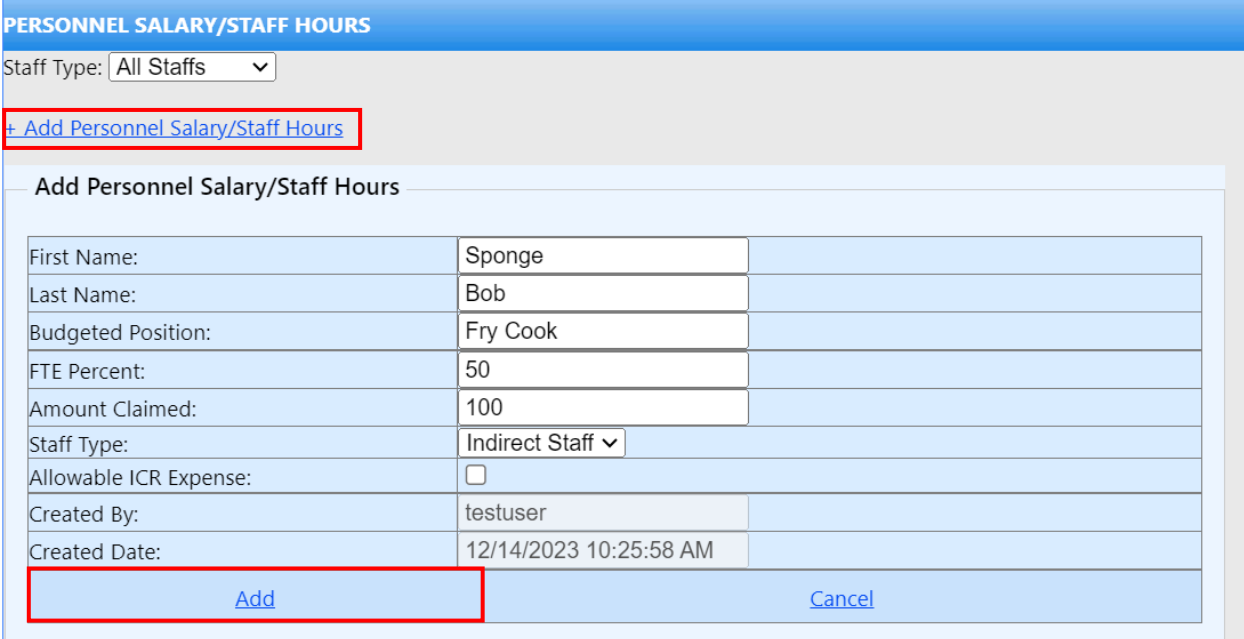

If information does not need to be entered, provider may click "Cancel" at any time of editing the record. If more records need to be added, provider may click "+Add Personnel Salary/Salary Hours" again.

If a record has been added, but needs to be edited at any point, provider may click "Select" next to the record which will populate the record in a table below. In the table, clicking "Edit" will allow the provider to edit the already inputted record. Staff type may also be filtered based on all staff, indirect staff and direct staff.

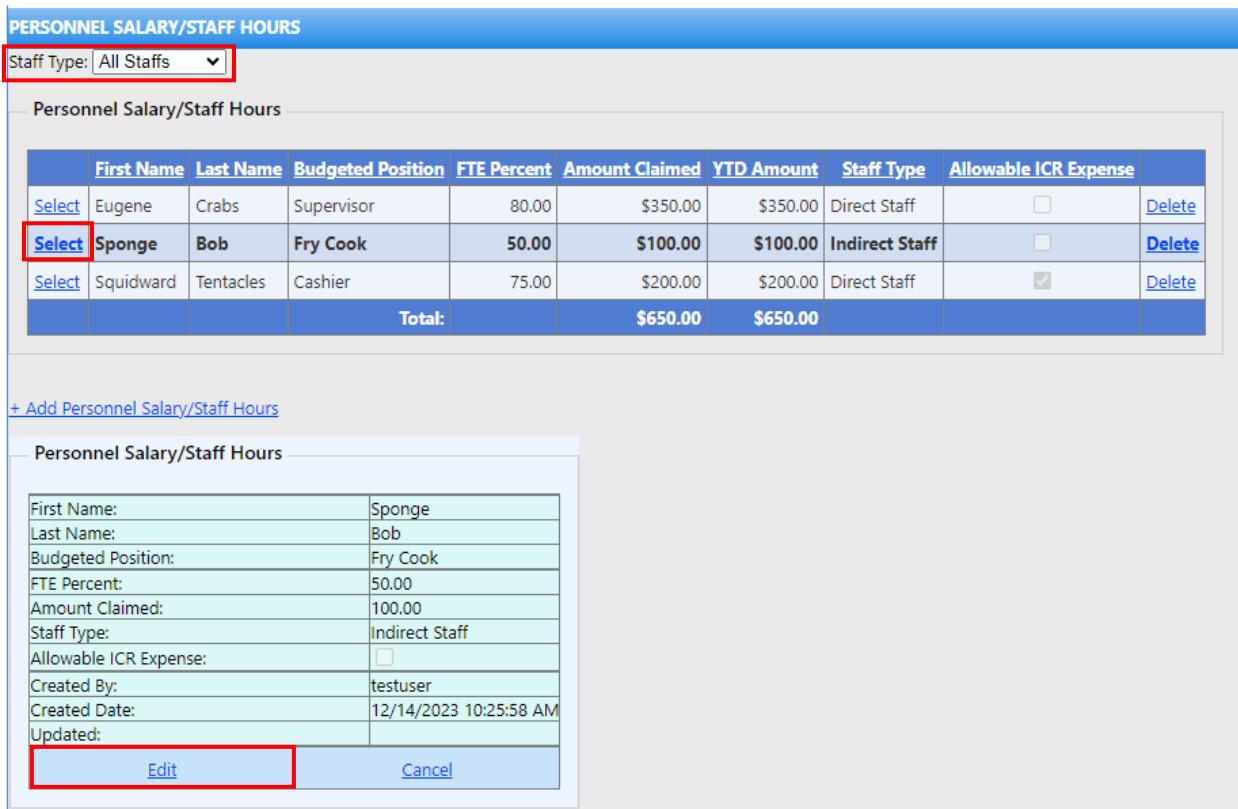

The provider may also delete a record by clicking the "Delete" hyperlink found on the right side of the table.

#### *Staff Hours*

To enter Staff Hours, Click "+Add Personnel Salary/Staff Hours". This will open a table to enter personnel and staff information. Enter the required fields of first name, last name, budgeted position, service population, location of rendered services, staff hour, staff hour and staff hour amount. Once information has been entered, click the "Add" button at the bottom of the table.

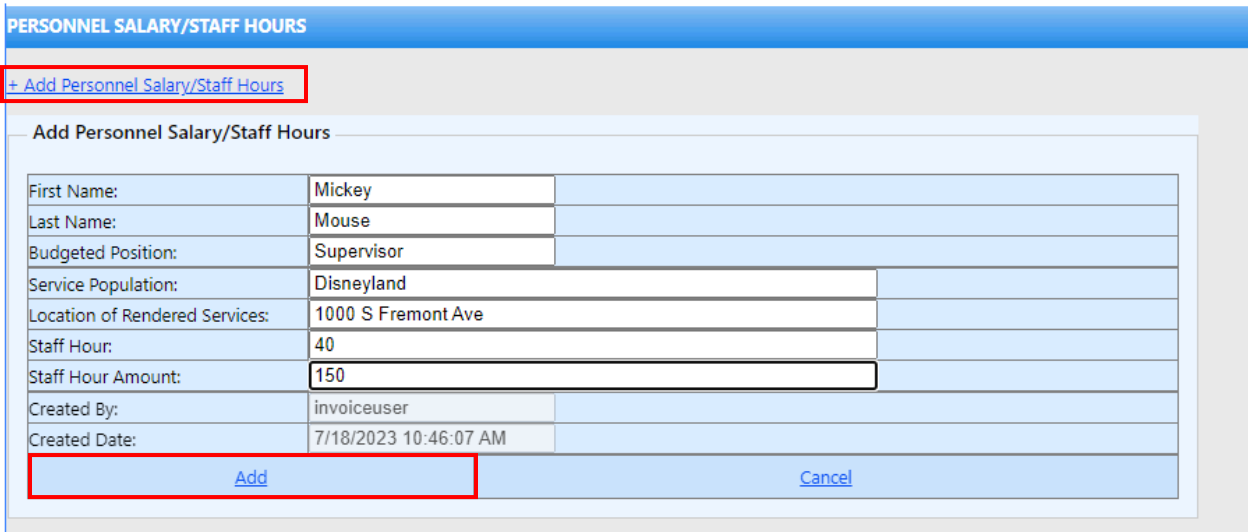

If information does not need to be entered, provider may click "Cancel" at any time of editing the record. If more records need to be added, provider may click "+Add Personnel Salary/Salary Hours" again.

If a record has been added, but needs to be edited at any point, provider may click "Select" next to the record which will populate the record in a table below. In the table, clicking "Edit" will allow providers to edit the already inputted record. Providers may also delete a record by clicking the "Delete" hyperlink found on the right side of the table.

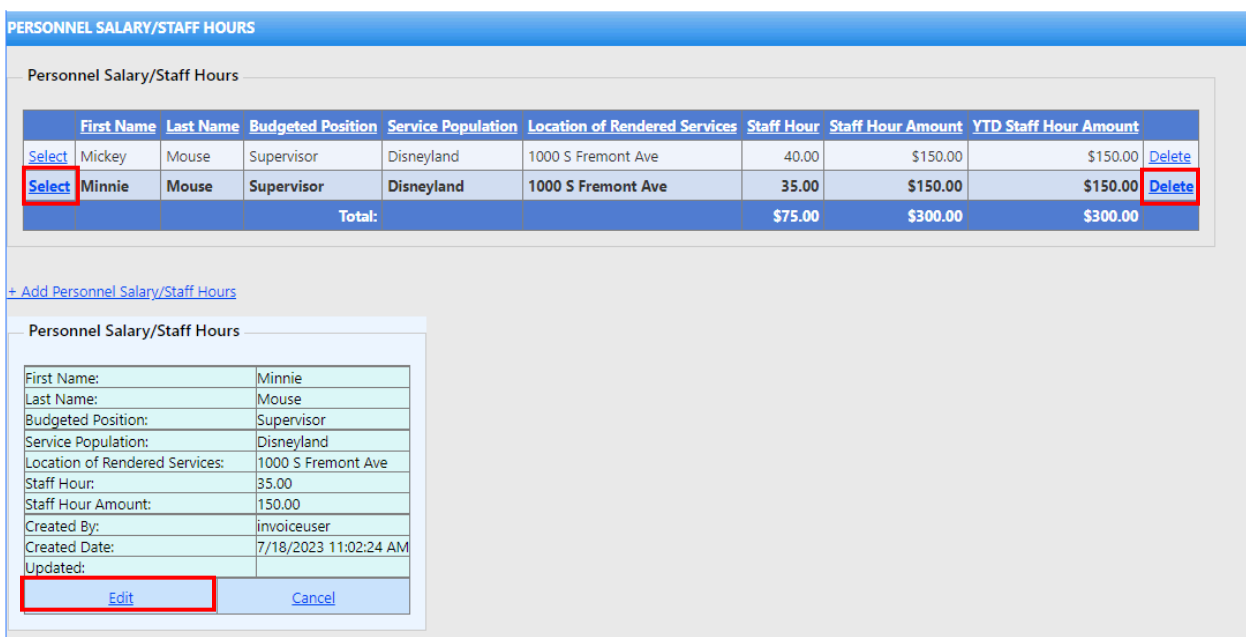

## <span id="page-12-0"></span>Benefit/Deliverable

The Benefit/Deliverable section will populate based off what is selected for Contract Type under Provider Information

#### *Benefit*

To enter Benefits, Click "+Add Benefit/Deliverable". This will open a table to enter benefits information. Enter the required fields of first name, last name, budgeted position, service population, location of rendered services, staff hour, staff hour and staff hour amount. Once information has been entered, click the "Add" button at the bottom of the table

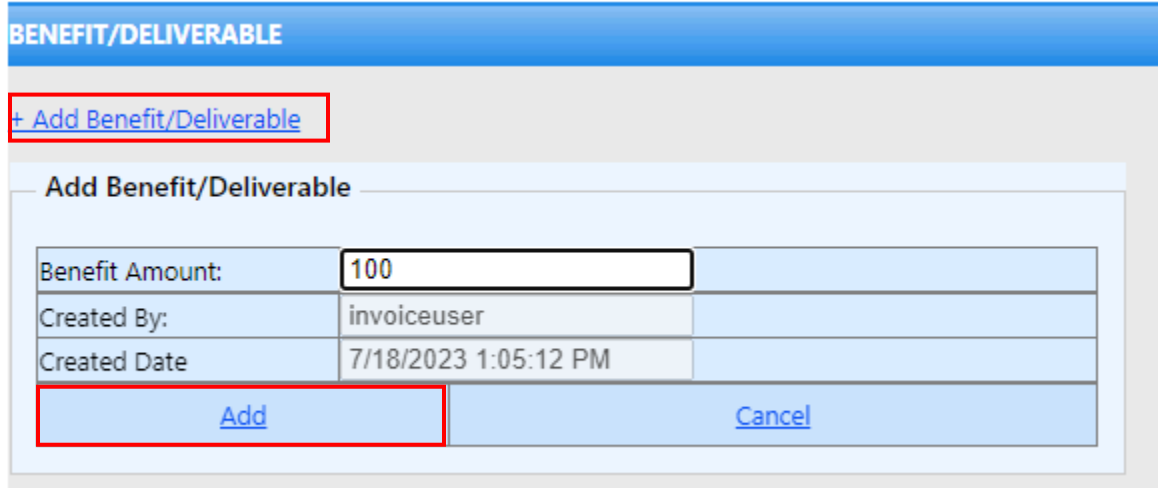

Once the benefits record has been added, but needs to be edited at any point, provider may click "Select" next to the record which will populate the record in a table below. In the table, clicking "Edit" will allow providers to edit the already inputted record. Providers may also delete a record by clicking the "Delete" hyperlink found on the right side of the table.

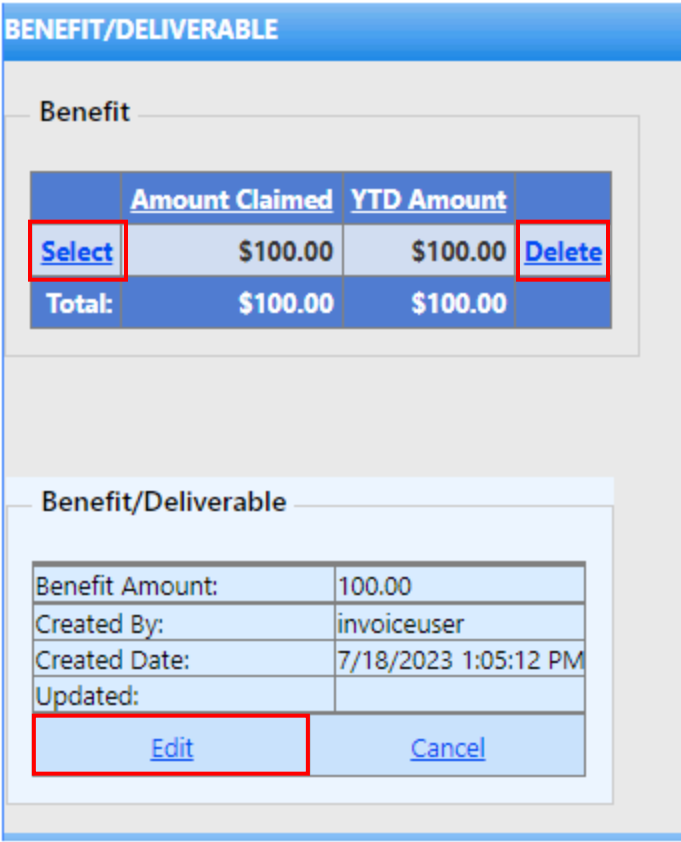

#### *Deliverable*

To enter Deliverables, Click "+Add Benefit/Deliverable". This will open a table to enter deliverable information. Enter the required fields of all six deliverables. The information must be entered numerically and if no information is needed to be input for a deliverable, enter "0". Once information has been entered, click the "Add" button at the bottom of the table. If information does not need to be entered, provider may click "Cancel" at any time of editing the record

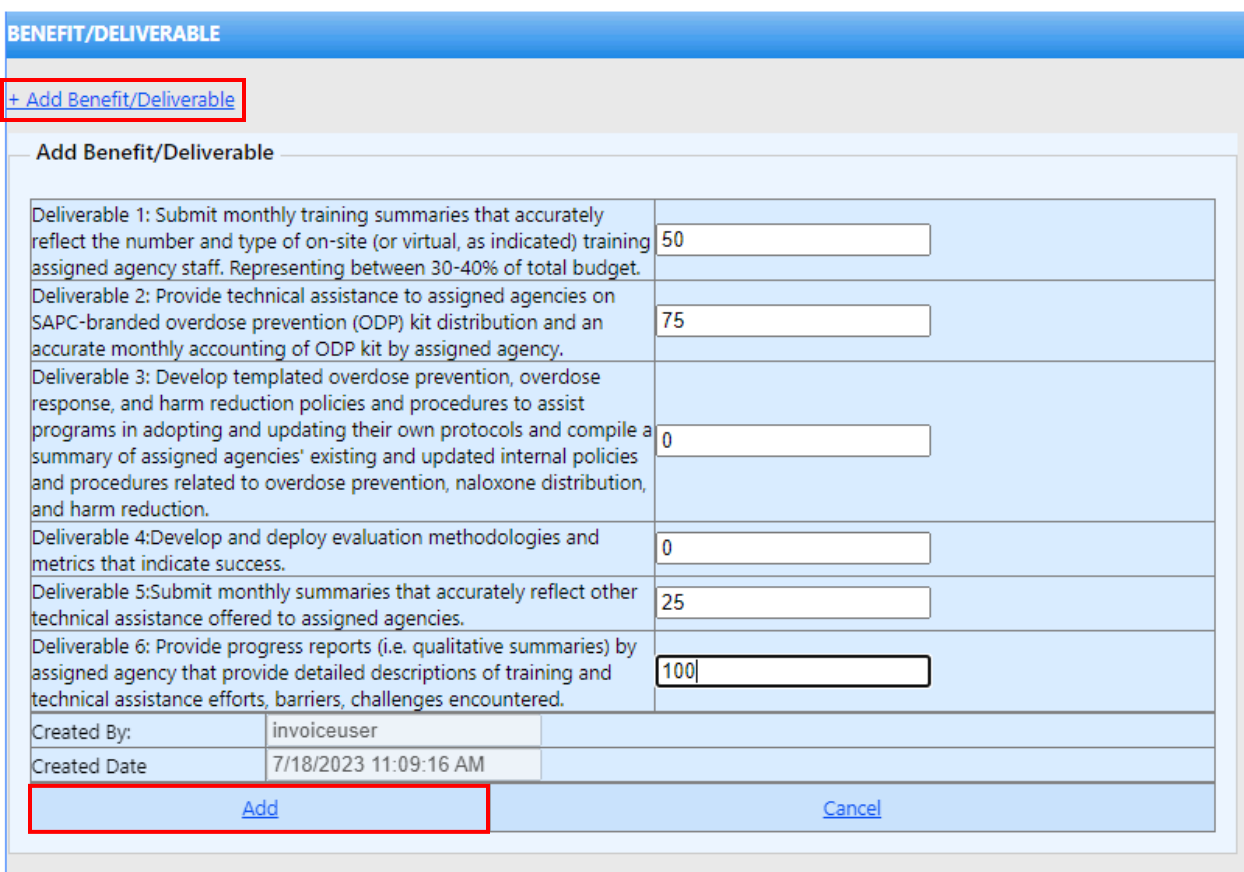

Once the deliverable record has been added, but needs to be edited at any point, provider may click "Select" next to the record which will populate the record in a table below. In the table, clicking "Edit" will allow providers to edit the already inputted record. Providers may also delete a record by clicking the "Delete" hyperlink found on the right side of the table.

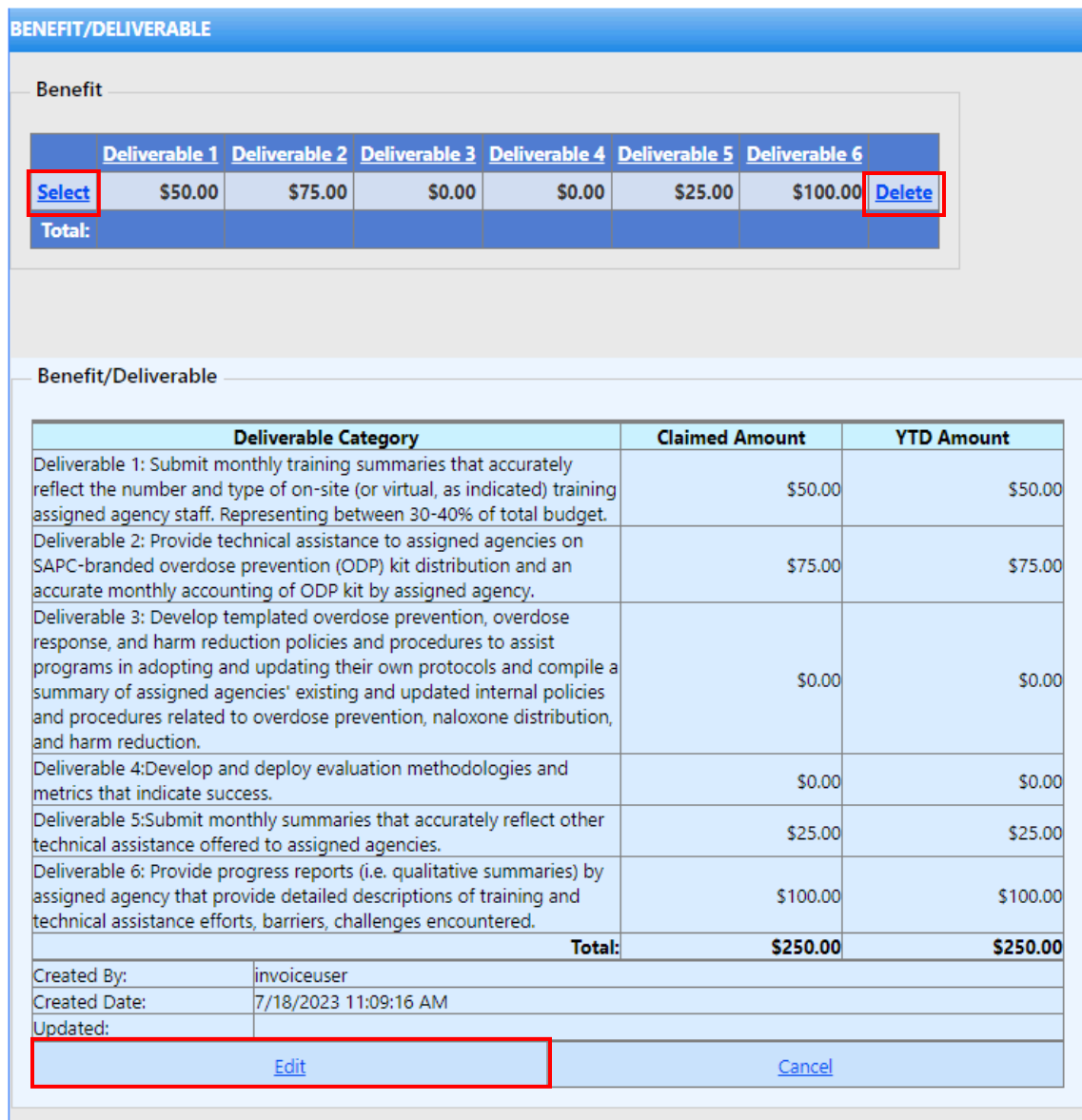

#### <span id="page-15-0"></span>Services and Supplies

To enter Services and Supplies, Click "+Add Services and Supplies". This will open a table to enter services and supplies information. Enter values for all the fields. The information must be entered numerically and if no information is needed to be input for a service and supplies, enter "0". Select the checkbox if it is an allowable ICR expense. Once information has been entered, click the "Add" button at the bottom of the table. If information does not need to be entered, provider may click "Cancel" at any time of editing the record.

#### **SERVICES AND SUPPLIES**

#### + Add Services and Supplies

#### **Add Service and Supplies**

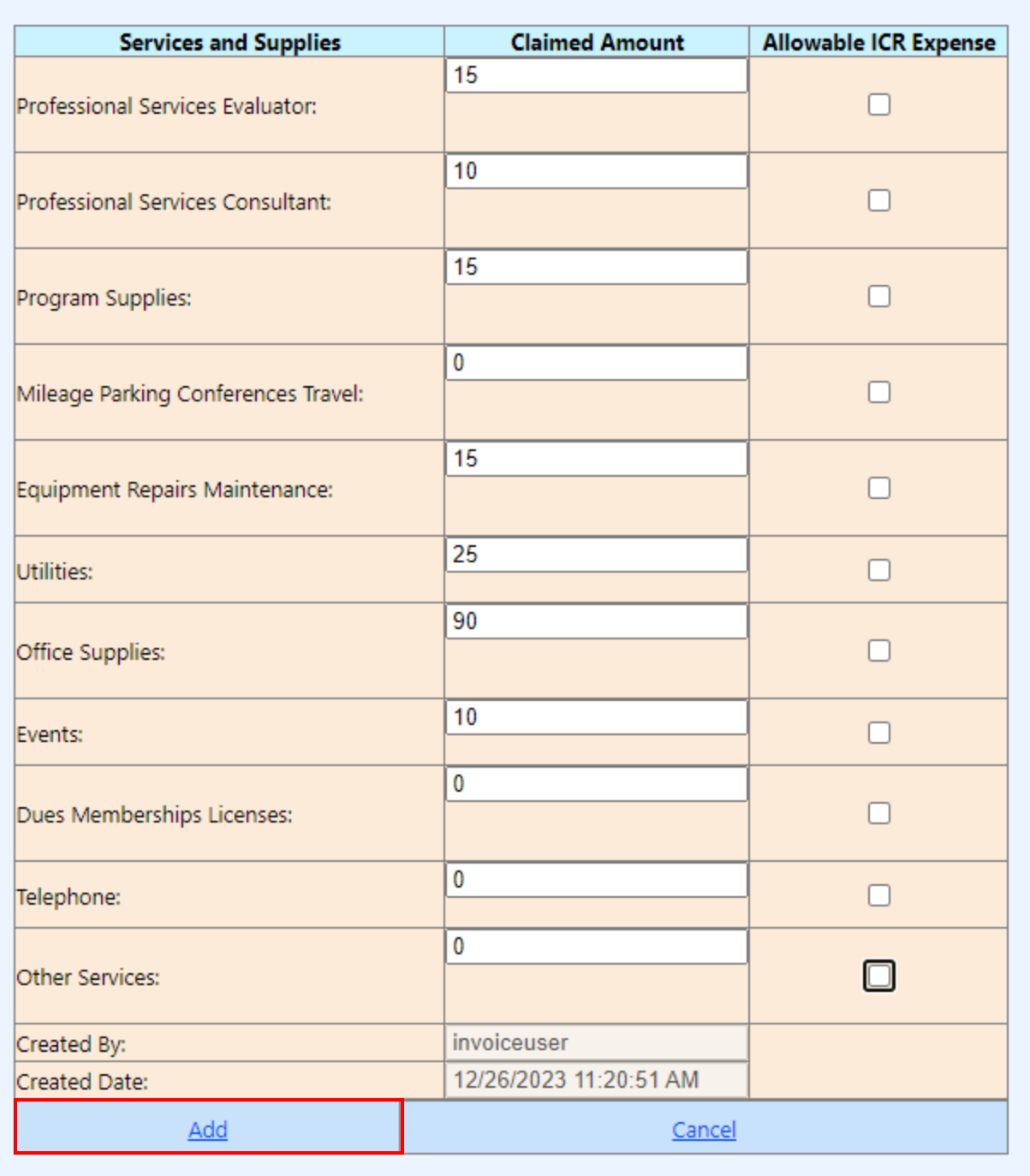

Once the services and supplies record has been added, a table will populate. In the table, clicking "Edit" will allow providers to edit the already inputted record. Providers may also delete a record by clicking the "Delete" hyperlink found on the right side of the table.

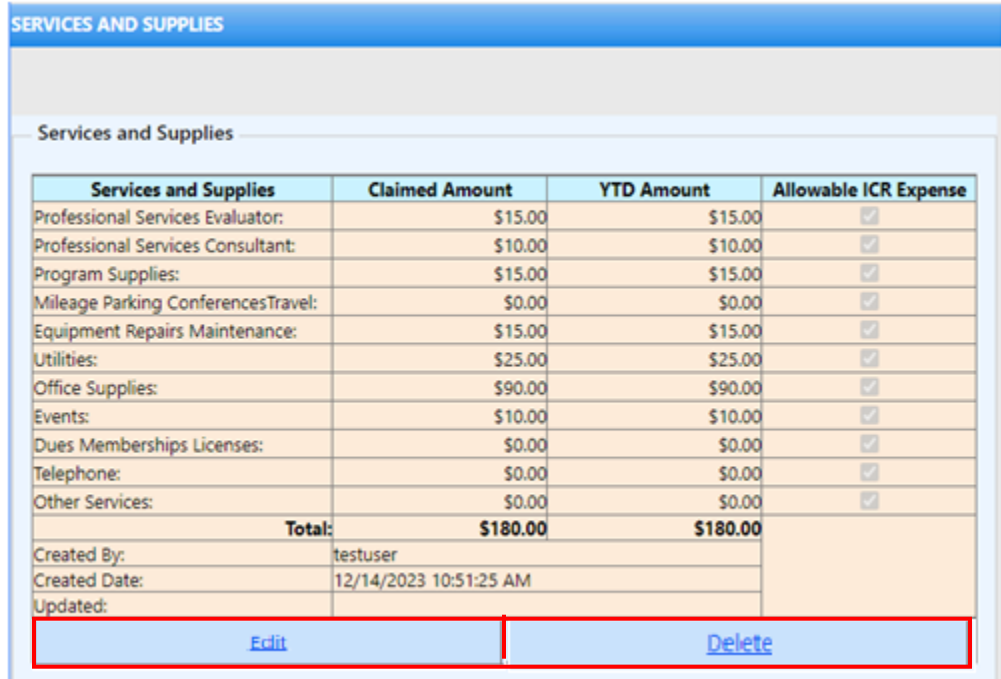

## <span id="page-17-0"></span>Equipment Leases

To enter Equipment Leases, Click "+Add Equipment Leases". This will open a table to enter equipment lease information. Enter the name of the equipment lease and equipment lease amount. Once information has been entered, click the "Add" button at the bottom of the table.

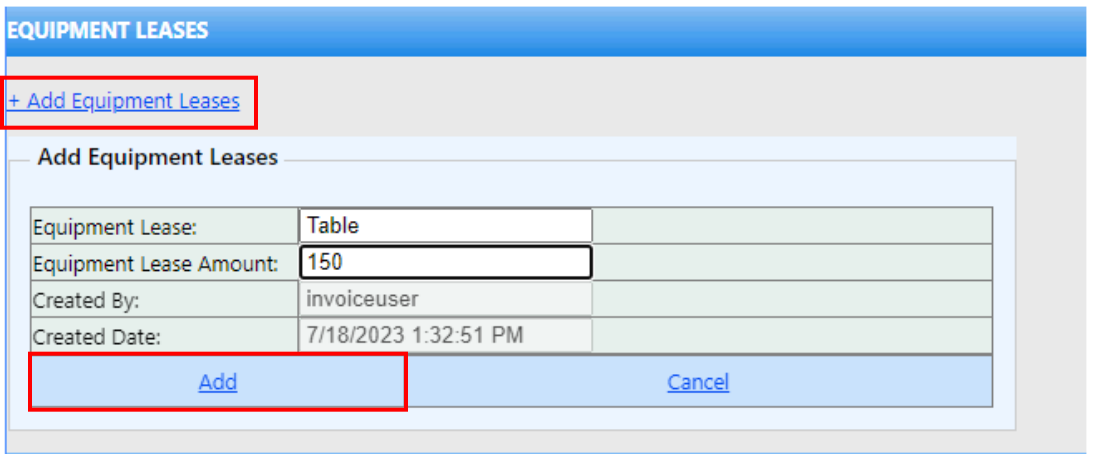

If information does not need to be entered, providers may click "Cancel" at any time of editing the record. If more records need to be added, providers may click "+Add Equipment Leases" again.

Once the equipment lease record has been added, but needs to be edited at any point, provider may click "Select" next to the record which will populate the record in a table below. In the table, clicking "Edit" will allow providers to edit the already inputted record. Providers may also delete a record by clicking the "Delete" hyperlink found on the right side of the table.

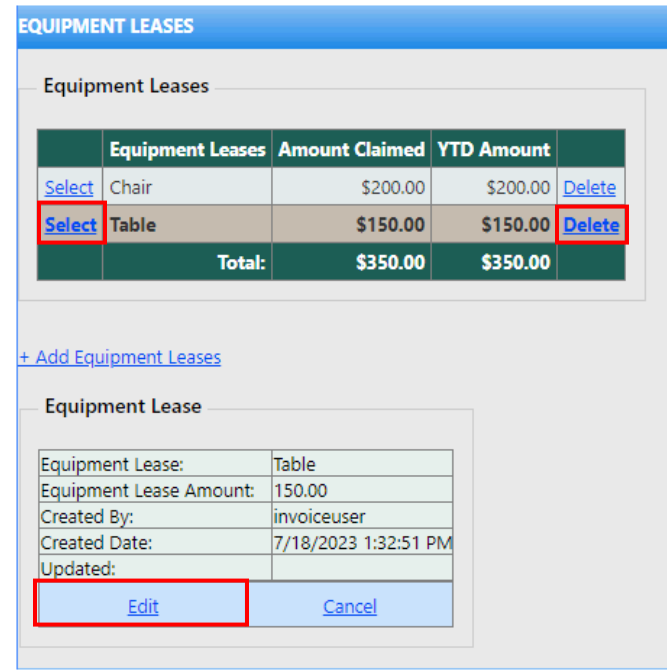

## <span id="page-18-0"></span>Facility Rent/Leases

To enter Facility Rent/Leases, Click "+Add Facility Rent/Leases". This will open a table to enter facility rent and lease information. Select the site address from the drop down and enter facility rent amount and whether this is an allowable ICR expense. The cost type will be prepopulated based on the site address selection. Once information has been entered, click the "Add" button at the bottom of the table.

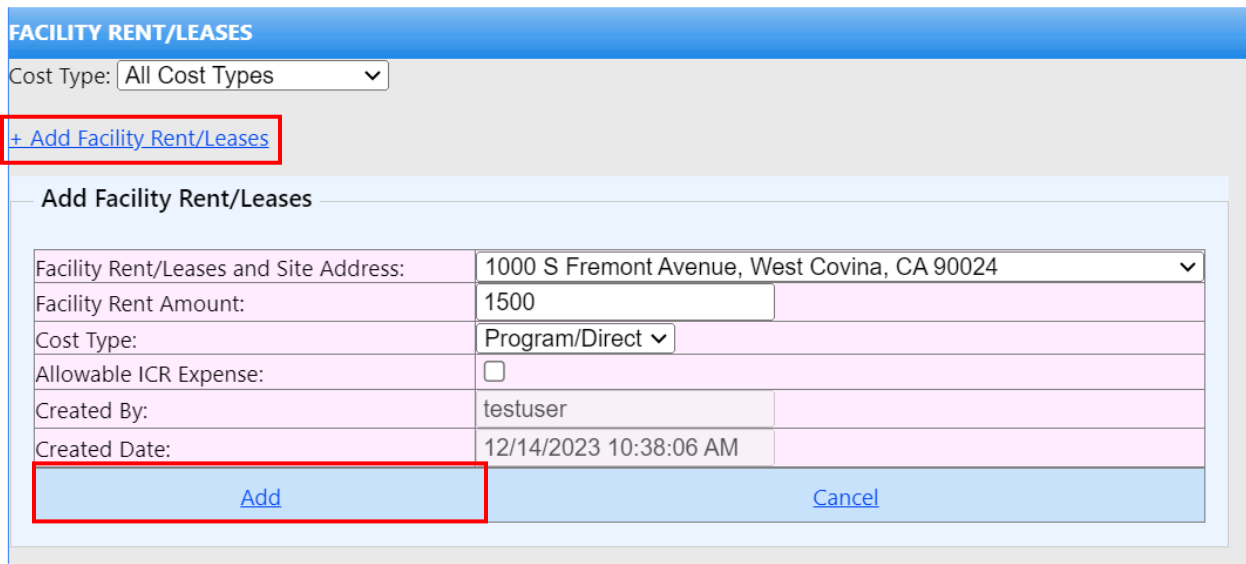

If information does not need to be entered, providers may click "Cancel" at any time of editing the record. If more records need to be added, providers may click "+Add Facility Rent/Leases" again.

Once the facility rent/lease record has been added, but needs to be edited at any point, provider may click "Select" next to the record which will populate the record in a table below. In the table, clicking "Edit" will allow providers to edit the already inputted record. Providers may also delete a record by clicking the "Delete" hyperlink found on the right side of the table. Cost type can also be filtered based on all cost types, program/direct, or administrative/indirect.

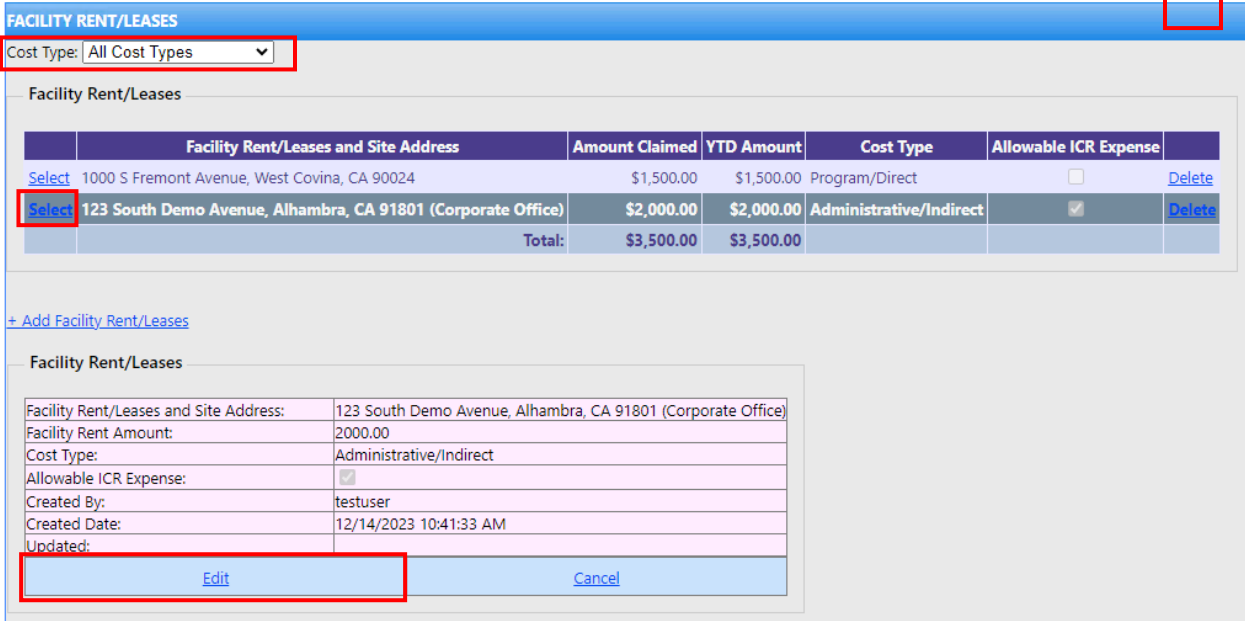

## <span id="page-20-0"></span>Administrative Overhead

To enter Administrative Overhead, Click "+Add Administrative Overhead". This will open a table to enter administrative overhead information. Enter the name of the administrative overhead and the indirect cost rate. The indirect cost rate should not be above 100%, otherwise a validation message will appear. The Administrative Overhead Amount will be calculated once the first two fields are entered. Once information has been entered, click the "Add" button at the bottom of the table.

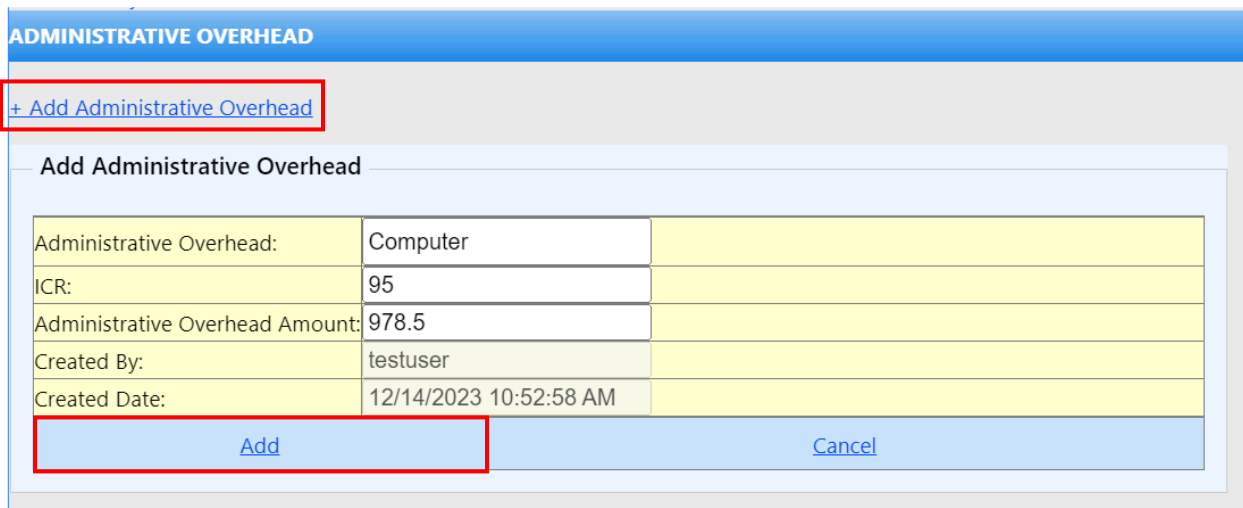

If information does not need to be entered, providers may click "Cancel" at any time of editing the record. If more records need to be added, providers may click "+Add Administrative Overhead" again.

Once the administrative overhead record has been added, but needs to be edited at any point, providers may click "Select" next to the record which will populate the record in a table below. In the table, clicking "Edit" will allow providers to edit the already inputted record. Providers may also delete a record by clicking the "Delete" hyperlink found on the right side of the table.

#### **ADMINISTRATIVE OVERHEAD**

#### **Administrative Overhead**

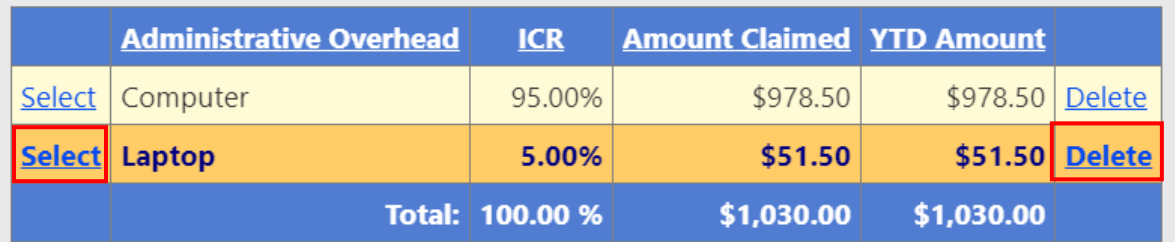

#### + Add Administrative Overhead

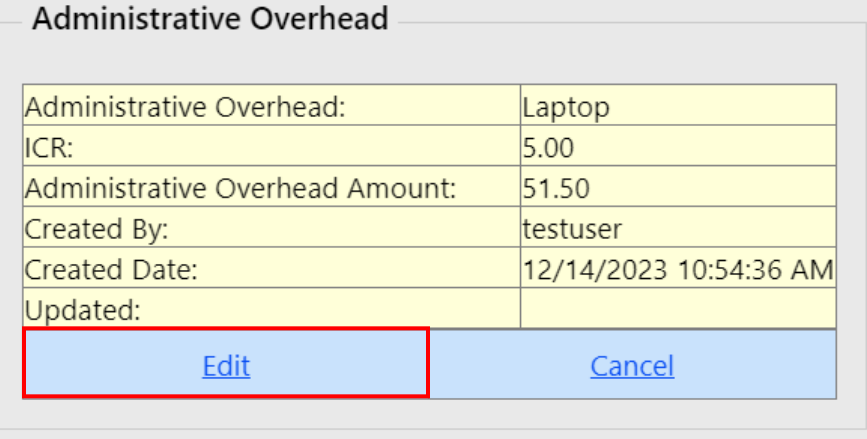

#### <span id="page-21-0"></span>Adding Service Codes

This section will explain how to fill out the service code section. To open the section within this tab, click the drop-down arrow next to the word "Show".

Show<sup>13</sup>

To enter Service Codes, Click "+Add Service Codes". This will open a table to enter service code information. Enter the duration for each service code. If no hours are to be claimed, input the field as "0". The Claimed Amount will be calculated once the hours are entered. Once information has been entered, click the "Add" button at the bottom of the table.

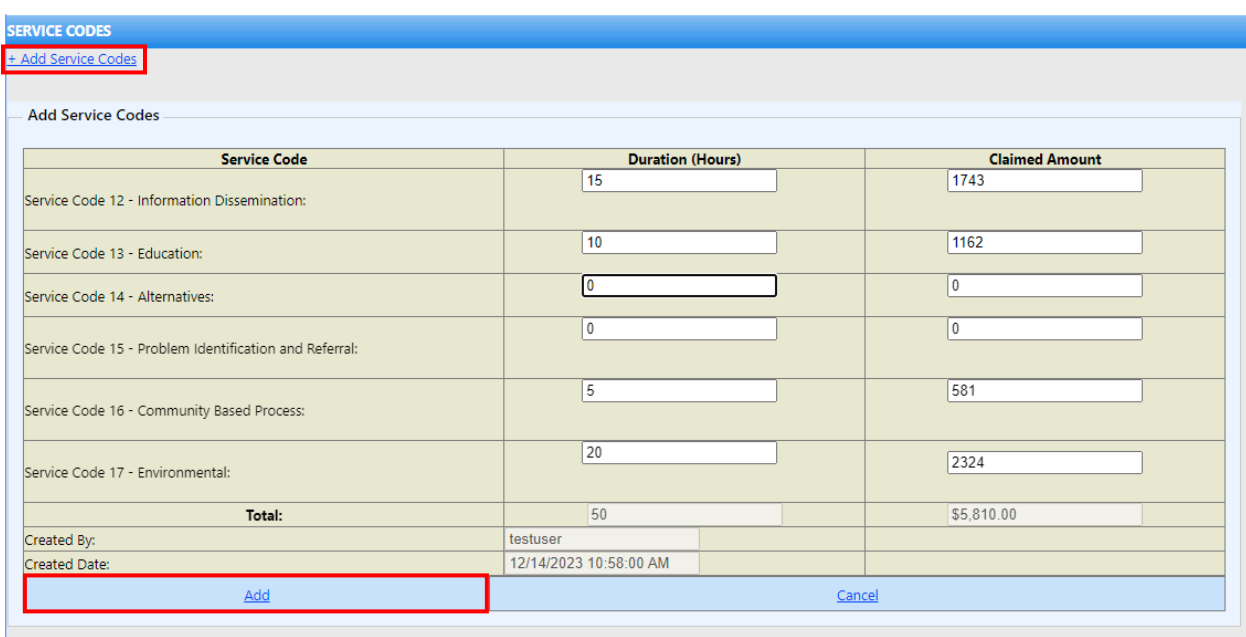

If information does not need to be entered, providers may click "Cancel" at any time of editing the record.

Once the service code record has been added, but needs to be edited at any point, providers may click "Edit". Providers may also delete a record by clicking the "Delete" hyperlink.

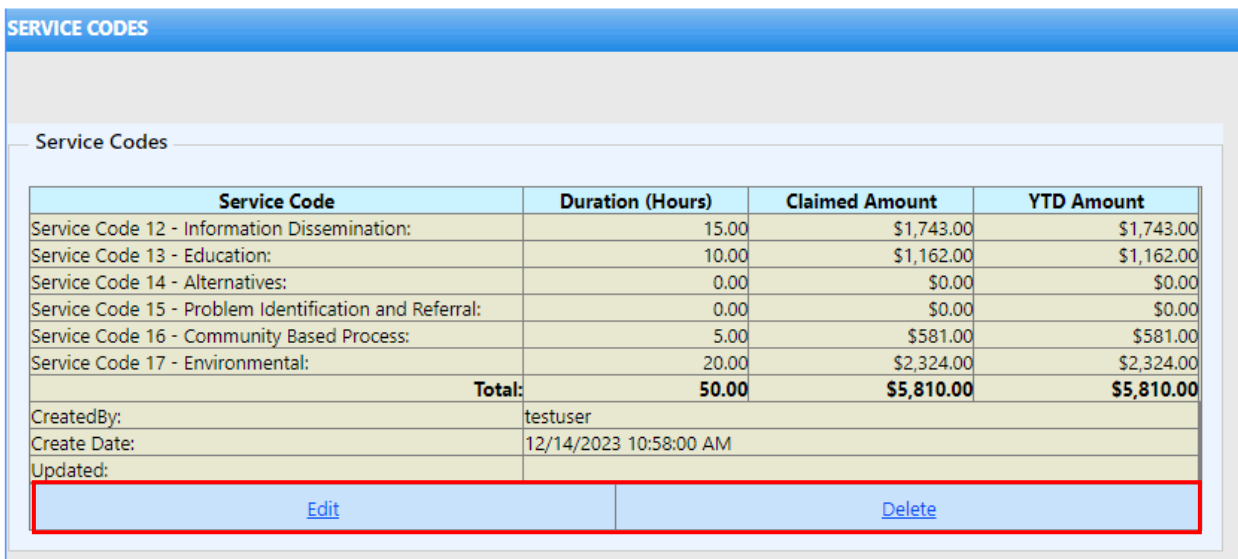

## <span id="page-22-0"></span>Adding Summary

This section will explain how to fill out each section under the Summary tab. To open each section, click the drop-down arrow next to the word "Show" on each tab.

#### Show<sup>[3]</sup>

#### <span id="page-23-0"></span>Add Approved Budget

To Add Approved Budget, Click "+Add Approved Budget". This will open a table to enter approved budget information. The information must be entered numerically. Once information has been entered, click the "Add" button at the bottom of the table. If information does not need to be entered, providers may click "Cancel" at any time of editing the record

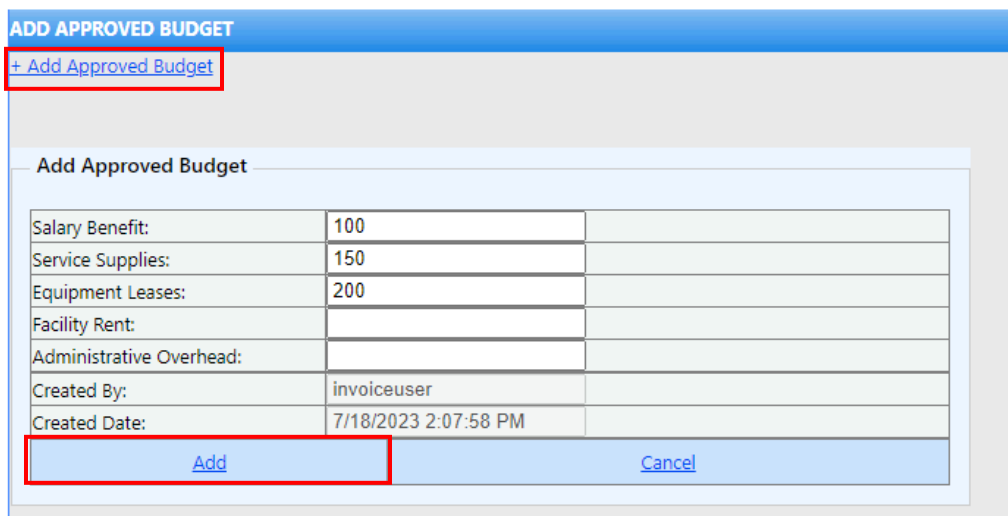

Once the approved budget record has been added, but needs to be edited at any point, providers may click "Select" next to the record which will populate the record in a table below. In the table, clicking "Edit" will allow providers to edit the already inputted record. Providers may also delete a record by clicking the "Delete" hyperlink found on the right side of the table. Once the invoice has been submitted, this Add Approved Budget field will no longer be editable.

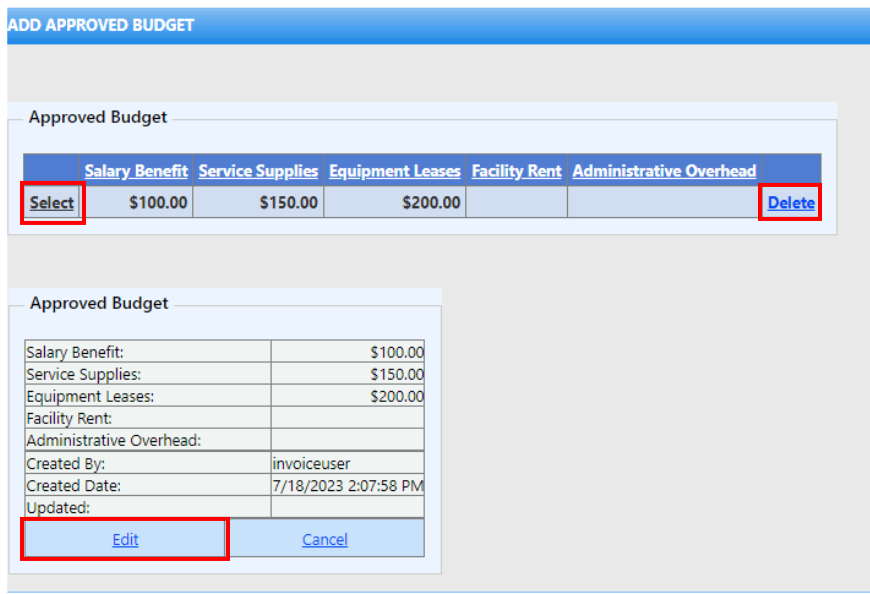

## <span id="page-24-0"></span>Section 1- Budgeted Line Item

Budgeted Line Item will be populated and calculated based off the information entered in the previous tabs.

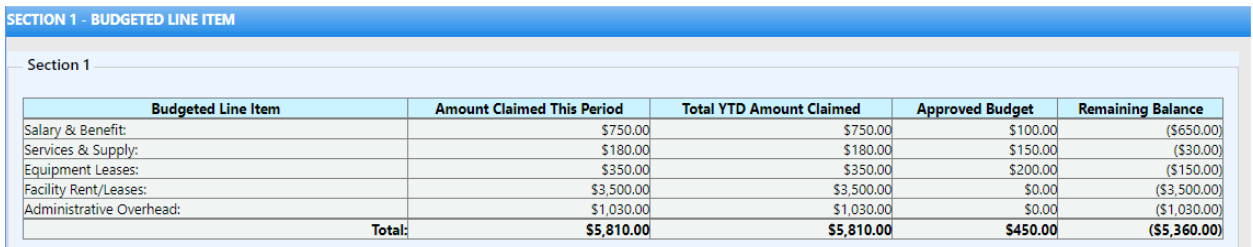

#### <span id="page-24-1"></span>Section 2 – Revenue

To enter Revenue, Click "+Add Revenue". This will open a table to enter revenue information. In this section information regarding grants, client fees, insurance and other fees may be entered. The information must be entered numerically. Once information has been entered, click the "Add" button at the bottom of the table. If information does not need to be entered, providers may click "Cancel" at any time of editing the record

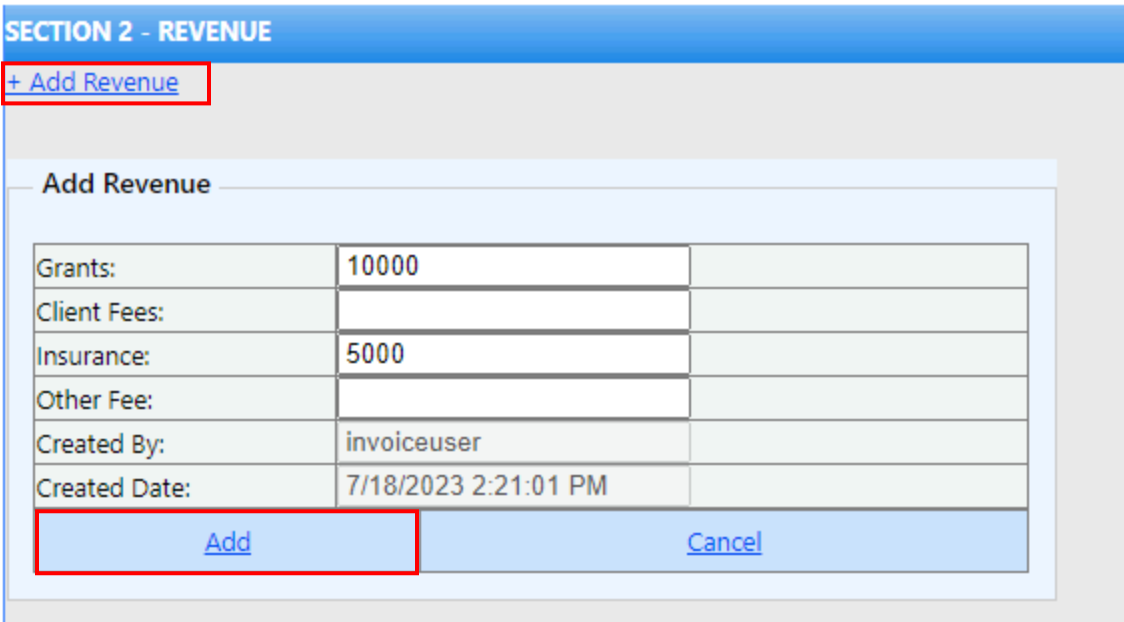

Once the revenue record has been added, but needs to be edited at any point, providers may click "Edit". Providers may also delete a record by clicking the "Delete" hyperlink.

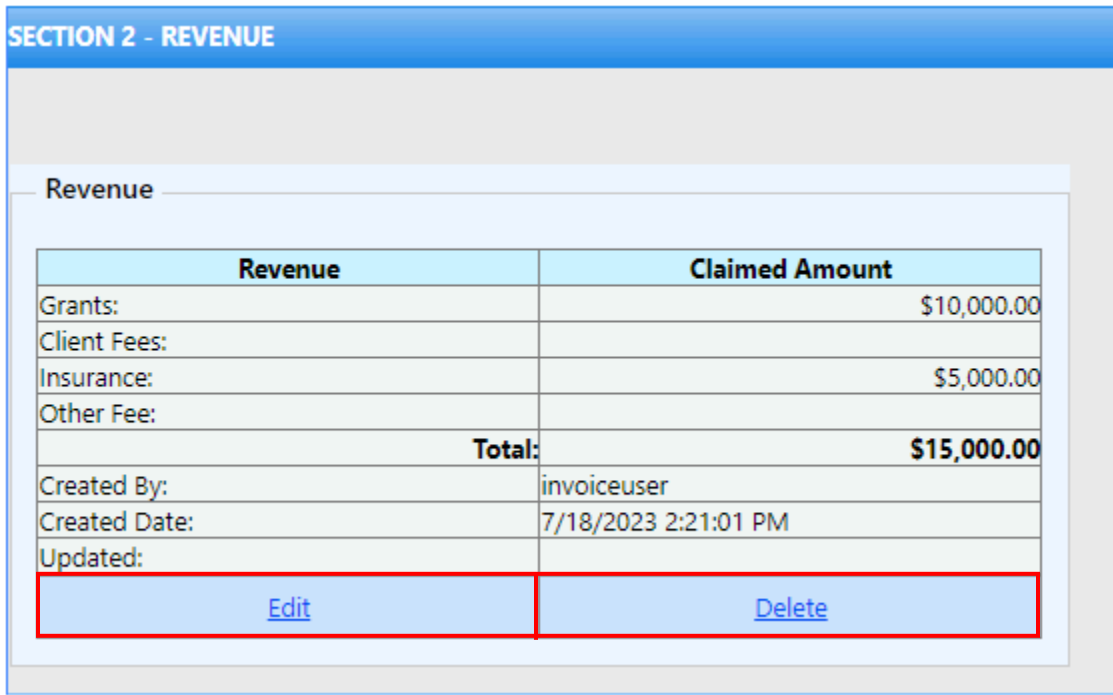

# <span id="page-25-0"></span>Section 3- Net Amount Requested

Net Amount Requested will be populated and calculated based off the information entered in the previous tabs.

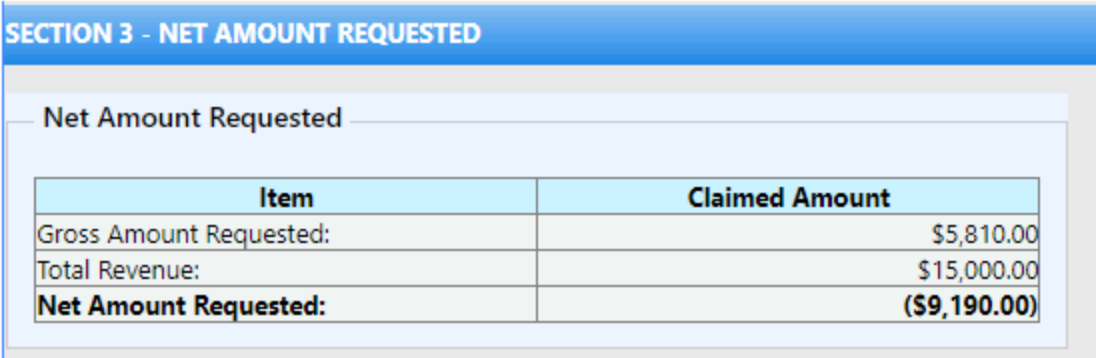

#### <span id="page-26-0"></span>Invoice Status

Once providers are done inputting all the information necessary for the invoice, they may update the invoice status. Click the hyperlink "Update Invoice Status". This will open a table with an invoice status of "Finalized by Provider". Providers may add notes in the notes text field. Once ready to submit, click "Add" and select "OK" to the pop up message. If providers do not wish to update the invoice status, click "Cancel". **Please note: Once an invoice is submitted with the status of "Finalized by Provider", it can no longer be edited or deleted.**

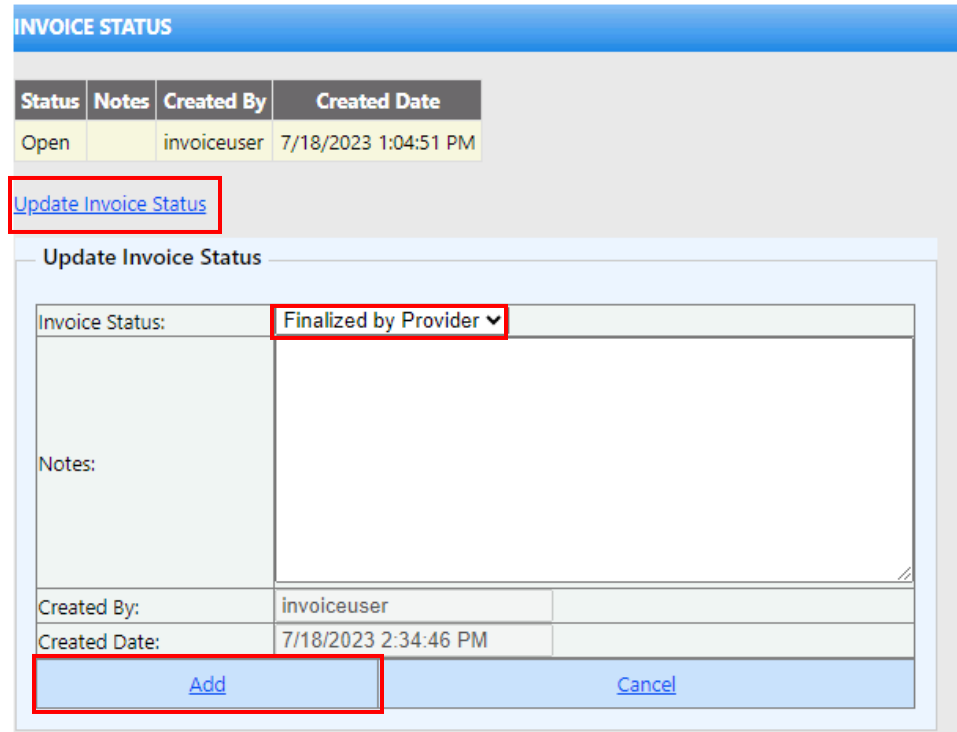

Once added, the finalized invoice can be found in the table above with the status of "Finalized by Provider". An email notification will be sent to SAPC that the invoice has been finalized by provider.

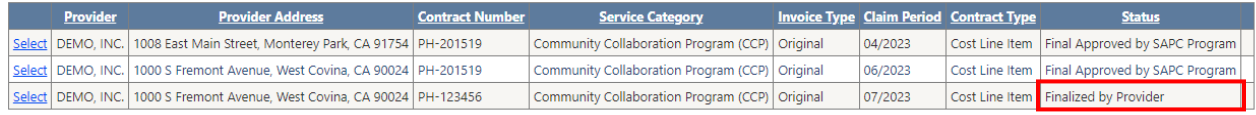

The status of the invoice will be reflected in the table. It will inform the providers at what stage of the process the invoice is at, whether it is being reviewed, approved, or denied. If approved or denied, an email notification will be sent, notifying the provider of the status. **Please whitelist the email: [SAPC-NoReply@ph.lacounty.gov](mailto:SAPC-NoReply@ph.lacounty.gov)**

If providers need to edit a denied invoice, click "Select" in the table next to the record and update the necessary fields. Once ready to resend, update the invoice status again.

# <span id="page-27-0"></span>SECTION 3: FINALIZING INVOICES

# <span id="page-27-1"></span>Finalizing the invoice

#### <span id="page-27-2"></span>SAPC Finance

Once providers have submitted their invoice with the status of Finalized by Provider, SAPC Finance will receive an email notification that the invoice is ready for review. An example of the email notification can be seen below. **Please whitelist the email: [SAPC-NoReply@ph.lacounty.gov](mailto:SAPC-NoReply@ph.lacounty.gov)**

From: Dph Sapc-noreply <SAPC-NoReply@ph.lacounty.gov> Sent: Thursday, December 14, 2023 11:30 AM To: Subject: An Invoice has been Finalized by Provider. - DEMO, INC. Please review the finalized invoice by provider in the Provider Invoice Automation System (PIAS). Provider: DEMO, INC. Contract Number: PH-123456 Address: 1000 S Fremont Avenue, West Covina, CA 90024 Contract Type: Cost Line Item Service Category: Community Collaboration Program (CCP) Invoice Type: Original Claim period: 07/2023

SAPC Finance will have their own login credentials. Once logged into the system, they will find a list of providers with previous invoice information as well as currently

submitted invoice information. SAPC Finance may use the search box at the top of the page to search by partial provider name, address, contract number, or provider number. Leaving the search box empty will show all records.

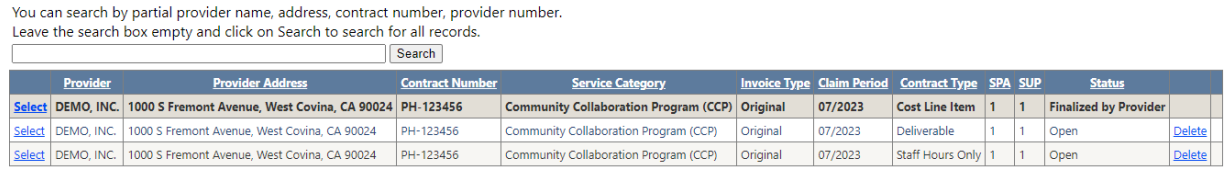

SAPC Finance may click "Select" on the record with the status "Finalized by Provider" to review the submission. Navigating to the Summary tab, click on Update Invoice Status. Prior to reviewing the invoice, update the invoice status to "Being Reviewed by SAPC Finance" and click "Add". This will let the provider and SAPC Program know which stage the invoice is at.

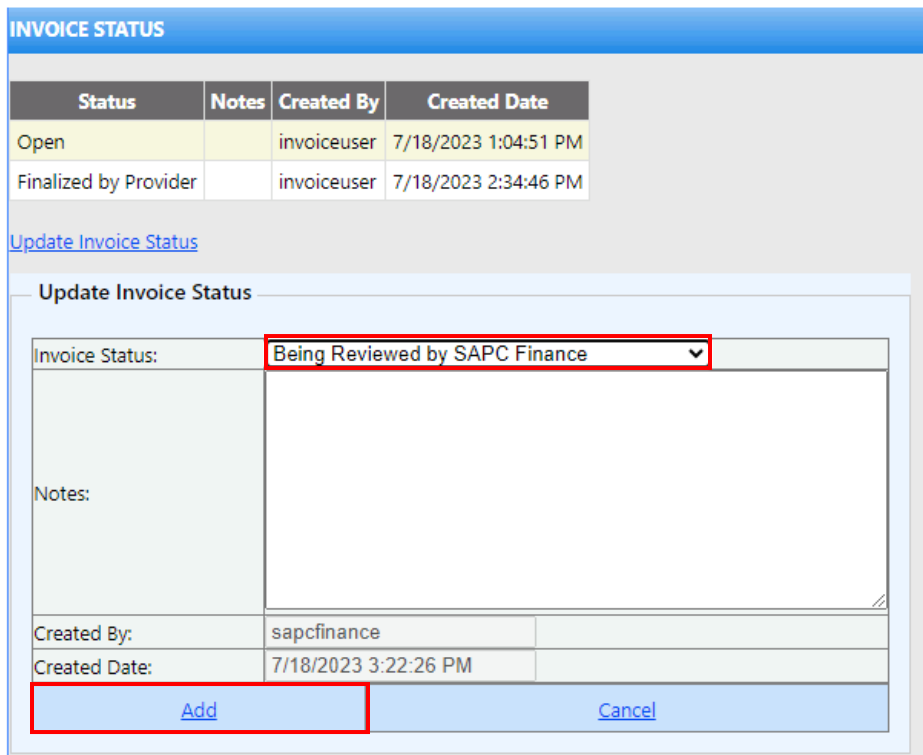

Once selected, SAPC Finance can go through each tab and verify the input. Clicking the drop-down arrow next to "Show" will open the each of the tabs.

If SAPC Finance finds any discrepancies in the invoice, they may update the invoice status to "Denied by SAPC Finance". If needed, they may enter a note. Clicking "Add" will send an email notification to the provider that their invoice needs editing.

If SAPC Finance finds no issues with the invoice, they may update the invoice status to "Approved by Finance to Review By Program". Clicking "Add" will send an email notification to SAPC Program for final review.

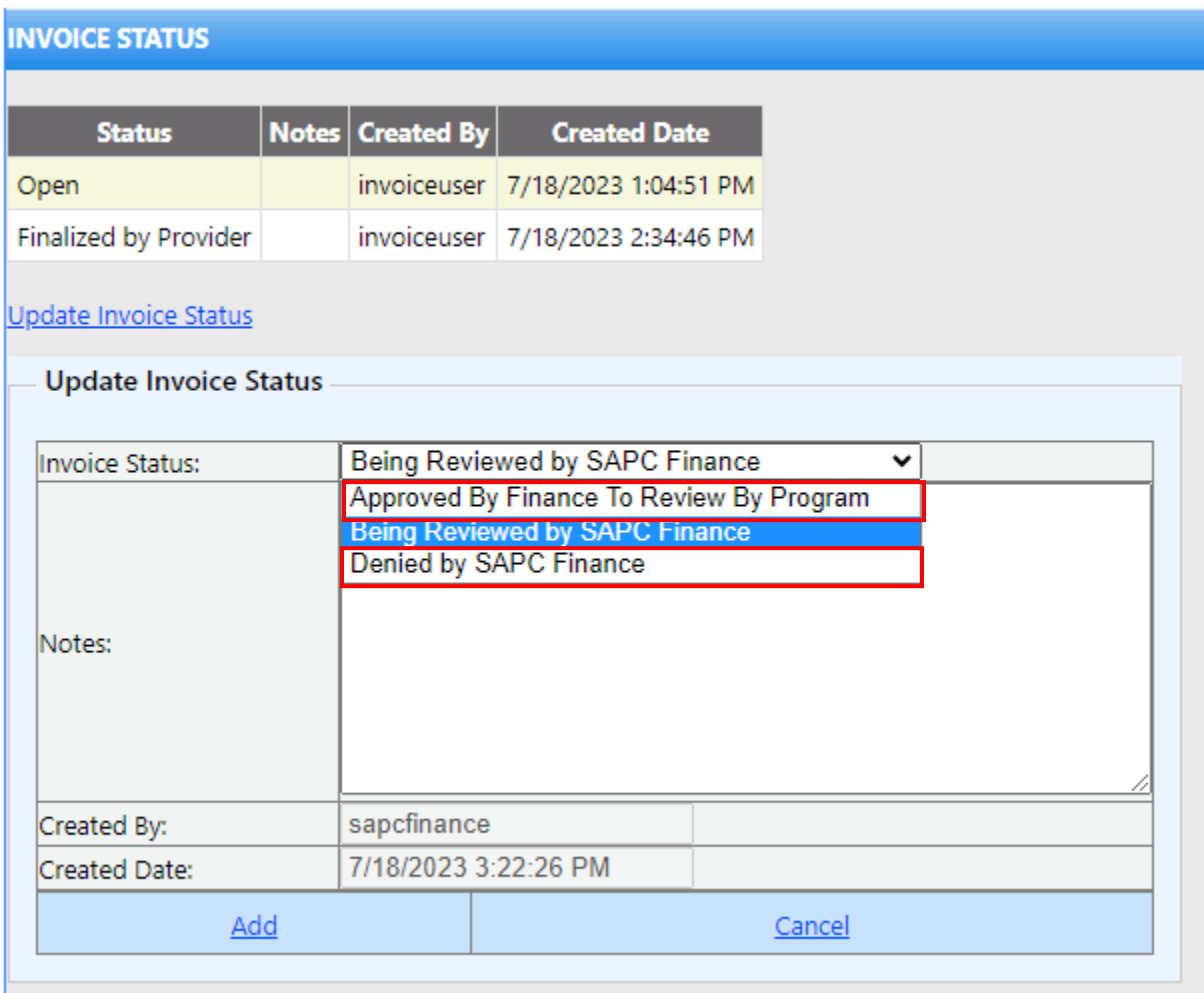

Each time the status is changed in this section, it will be reflected at the table at the top.

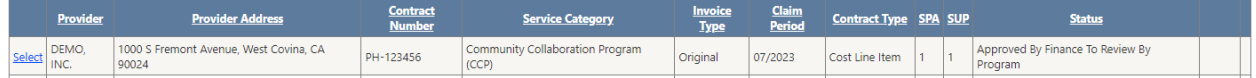

#### <span id="page-30-0"></span>SAPC Program

Once SAPC Finance has reviewed the invoice and updated the status to "Approved by Finance To Review By Program", an email notification will be sent out to SAPC Program. **Please whitelist the email: [SAPC-NoReply@ph.lacounty.gov](mailto:SAPC-NoReply@ph.lacounty.gov)**

SAPC Program will have their own login credentials. Once logged into the system, they will find a list of providers with previous invoice information as well as currently submitted invoice information. SAPC Finance may use the search box at the top of the page to search by partial provider name, address, contract number, or provider number. Leaving the search box empty will show all records.

SAPC Program may click "Select" on the record with the status "Approved By Finance To Review By Program" to review the submission. Navigating to the Summary tab, click on Update Invoice Status. Prior to reviewing the invoice, update the invoice status to "Being Reviewed by SAPC Program" and click "Add". This will let the provider and SAPC Finance know which stage the invoice is at.

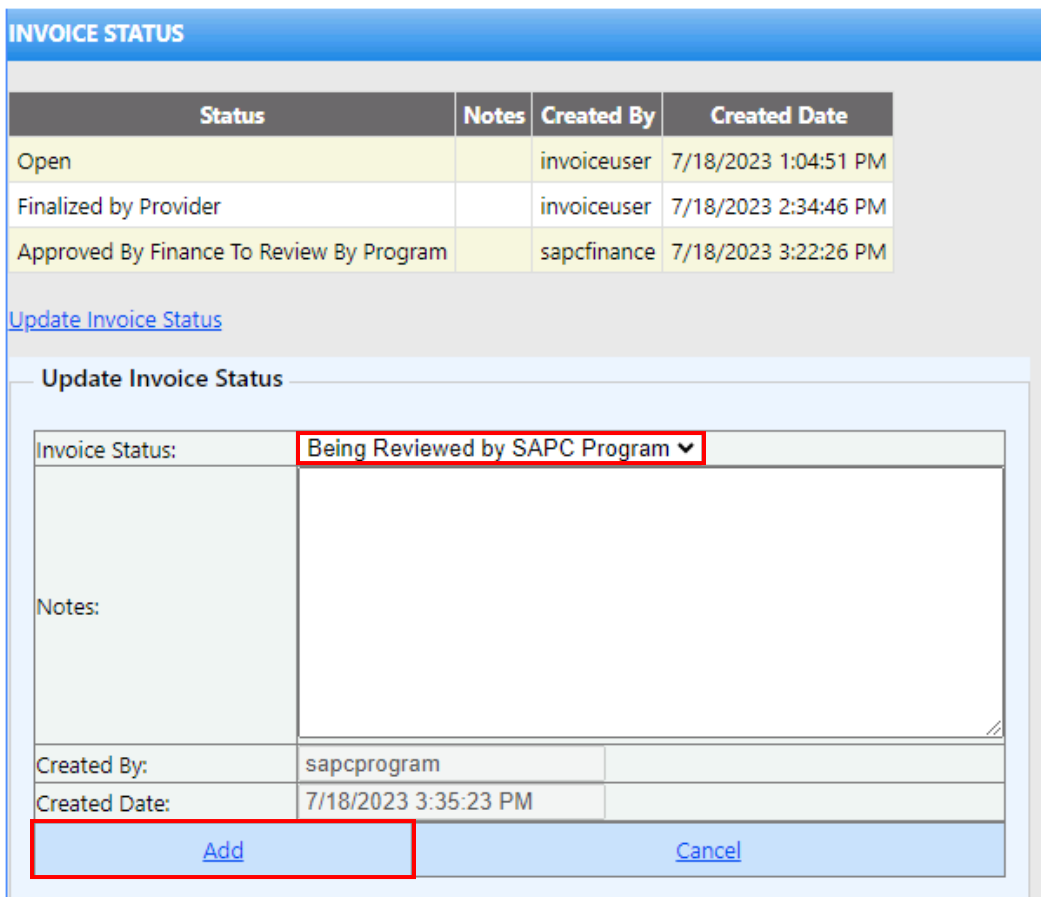

Once selected, SAPC Program can go through each tab and verify the input. Clicking the drop-down arrow next to "Show" will open the each of the tabs.

If SAPC Program finds any discrepancies in the invoice and need to send it back to the provider, they may update the invoice status to "Denied by SAPC Program". If needed, they may enter a note. Clicking "Add" will send an email notification to the provider that their invoice needs editing. If SAPC Program finds any discrepancies in the invoice and needs to send it back to SAPC Finance, they can update the invoice status to "From Program To Review by Finance". After clicking "Add", this will send an email notification to SAPC Finance to review once again.

If SAPC Program finds no issues with the invoice, they may update the invoice status to "Final Approved by SAPC Program". Clicking "Add" will finalize the invoice submission.

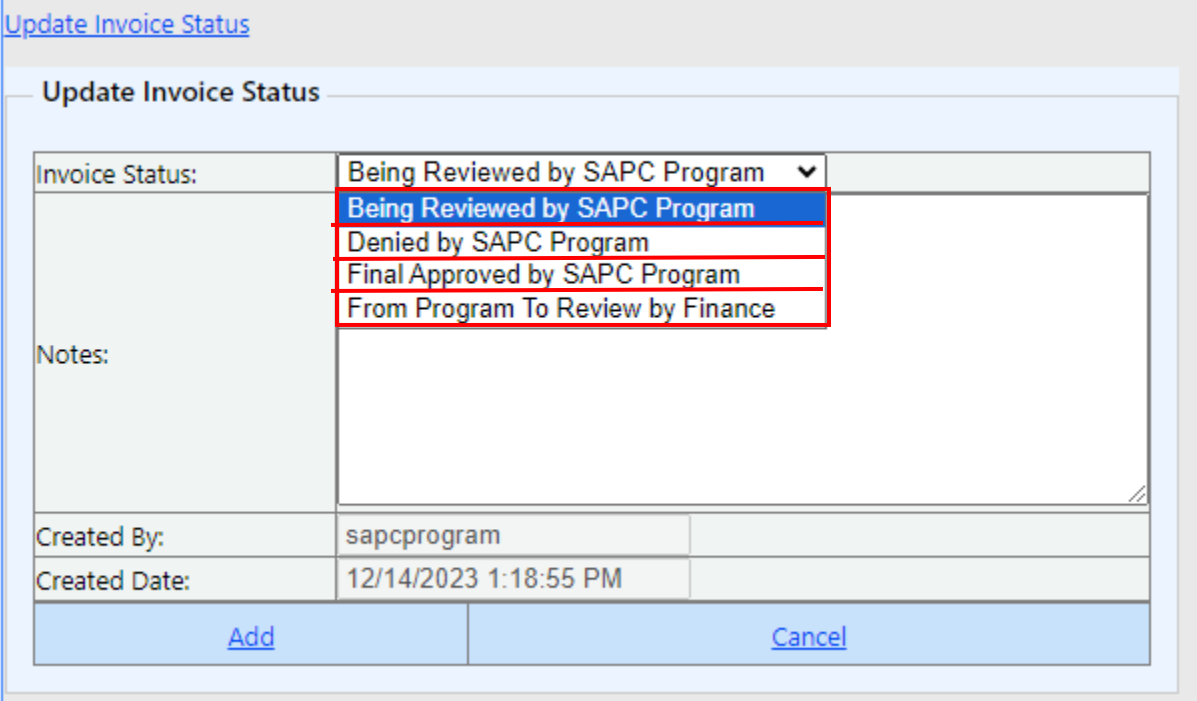